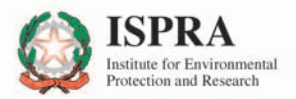

. . . . . . . .

# **ITALIAN ENVIRONMENTAL<br>DATA YEARBOOK 2009**

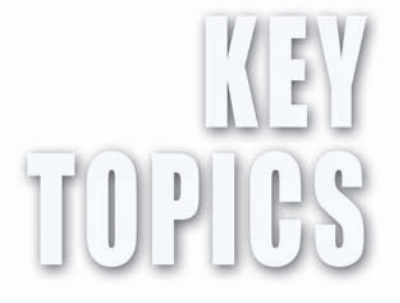

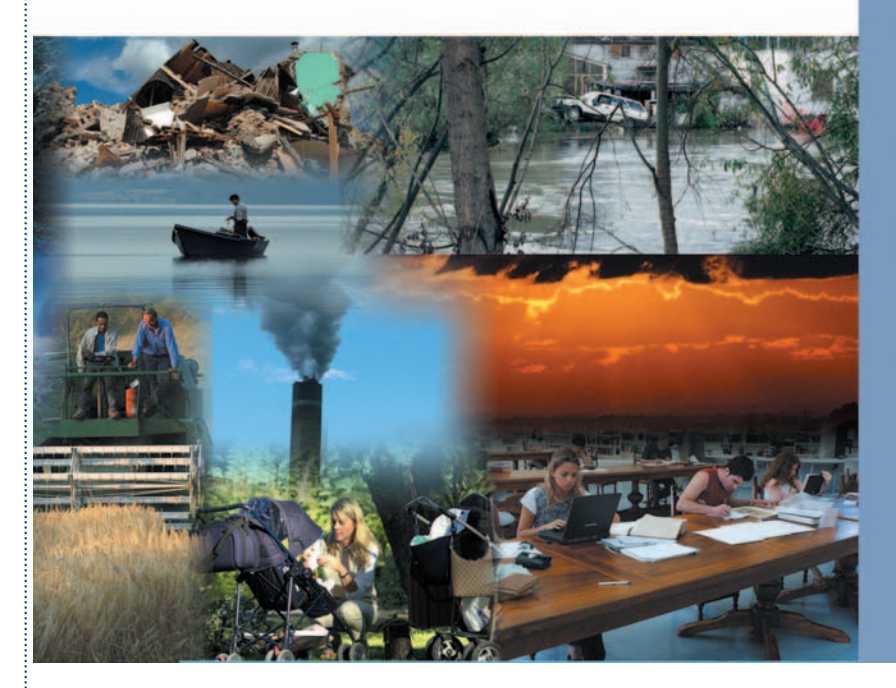

ANNEX

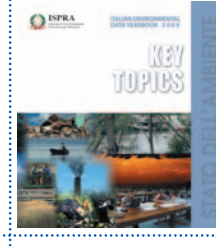

## Yearbook Indicators Database (http://annuario.apat.it/)

### Introduction

Environmental information management and dissemination are among the most important functions performed by the ISPRA.

The strategies adopted by the ISPRA ensure extensive dissemination of statistical information by making them available on-line. The Environmental Indicators Database plays an important role in this context. Created by APAT in 2004, it has a two-fold function: to support the production of the Environmental Data Yearbook and to supply information for consultation.

The Database – which currently contains 270 indicator fact-sheets subdivided by themes (atmosphere, biosphere, hydrosphere, waste, etc.) – is one of the widest-ranging and complete environmental data collections available in Italy.

The design of the indicator fact-sheet was arrived at by reviewing and analysing existing national and international literature on the standardisation and harmonisation of environmental reporting tools and comprises two parts:

- Indicator meta-data
- Data associated with the indicator

The Environmental Indicators Database presents the same characteristics as those indicated by SISTAN for Statistical Information Systems, with the result that it has been included in the National Statistical Programme for 2008-2010 and for 2011- 2013.

Website access statistics are positive: in 2009 there were 27,000 distinct visitors $1$  and 37,000 visits.

Together with the preparation of the 2009 Yearbook, a new release of the Environmental Indicators Database was drawn up, in order to improve operational management while streamlining

<sup>&</sup>lt;sup>1</sup> The item "distinct visitors" indicates the number of different during a given day. If a visitor accesses the site more than once during the day, then the number of visits and pages increases, but the number of "distinct visitors" stays the same

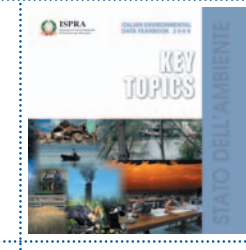

indicator processing and making the information collected easier to consult.

Prospects for development include a new consulting mode referred to as "Systematisation", which will make it possible to view timeseries from past Yearbooks, as well as the internationalisation of the Database.

#### Indicator database structure

The indicator database is a web-based application that allows you to manage and consult, with different access modes according to user profile, information relative to environmental indicators (metadata and associated data fact-sheets). It can be consulted at http://annuario.apat.it. or from the homepage of www.isprambiente.it. The client/server architecture of the application is designed to supply support to the yearbook preparation workflow and to interaction between users contributing to the edition. The application basically comprises a front end written in PHP while data are stored in a MySQL database server.

The application is designed for the management of metadata and indicator population data and permits the loading, memorisation and subsequent consultation of *indicator fact-sheets*.

The compilation of the indicator fact-sheets for the various Thematic Areas and respective themes (Temi SINANet) makes it possible to draw up a series of documents, initially in electronic format, including the complete version of the Yearbook, Key Topics, Vademecum etc..

The application allows the contents to be managed according to the previously published "versions" of the Environmental Data Yearbook, thus permitting "historical data handling". Currently users can consult all indicator fact-sheets published from 2003 onwards. A "working version" of the database is created for every edition of the Environmental Data Yearbook, only accessible to users authorised to enter data and/or modify indicator fact-sheets. Each authorised user (data entry) is allocated one or more indicators by the thematic coordinator responsible. The updated fact-sheets are published after a

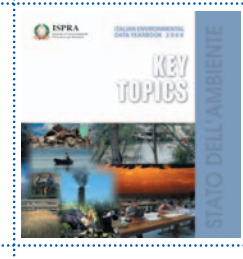

check/revision phase involving the yearbook user task force (supervisor) responsible for checking data together with the thematic coordinators.

During the iterative development process, fact-sheets can be "bulk loaded" and made non-modifiable if revised by the task force.

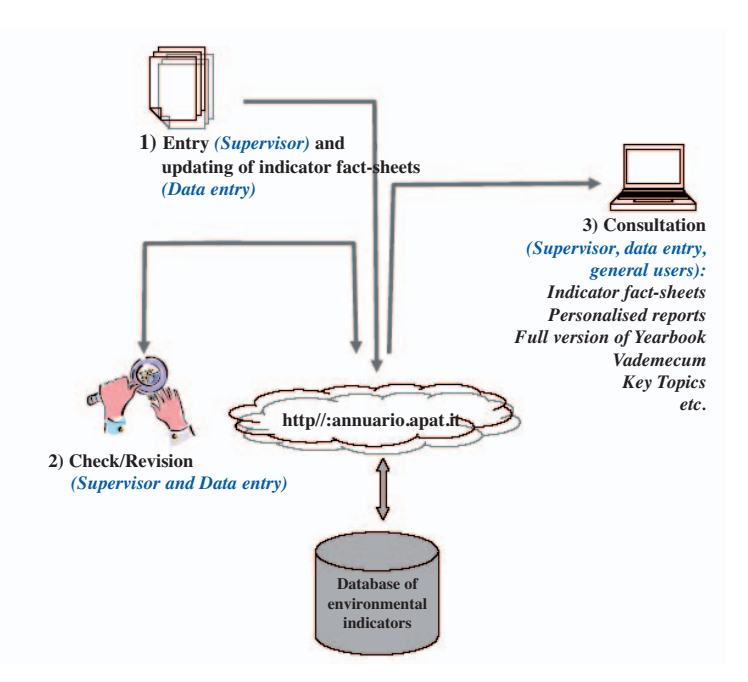

#### **Consultation**

Illustrated below is a guide exploring various functions of the "Yearbook indicator database" application.

The main page can be reached from http://annuario.apat.it and, as shown in Figure A.1, is divided into three sections: Environmental Data Yearbook (left part of page), Introduction (central part), Access Area (right part of page).

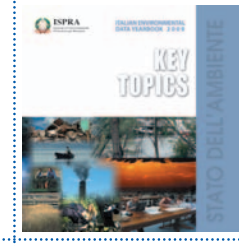

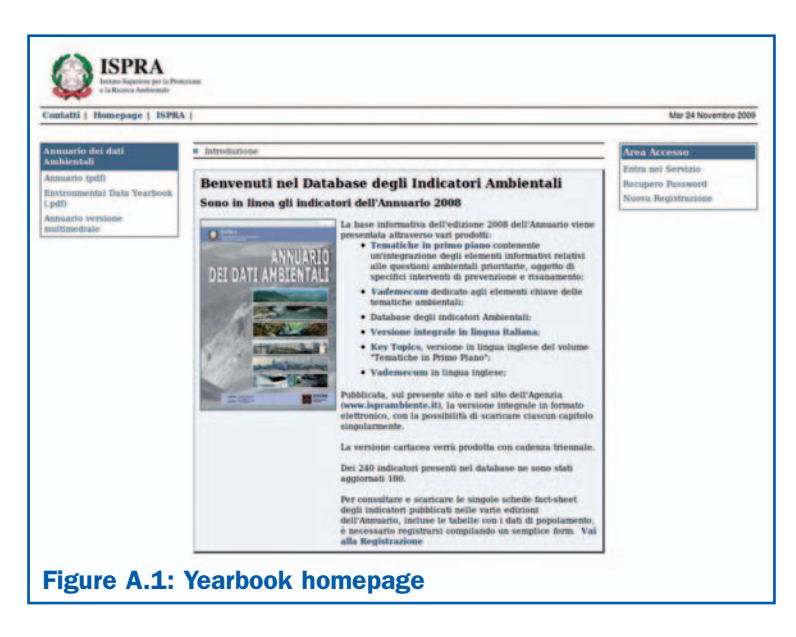

The "Environmental Data Yearbook" section gives you access to the main publications from 2001 to 2008: the menu heading "Annuario" takes you to the Italian-language publications divided by year; the menu heading "Environmental data yearbook" takes you to publications in English; lastly, the "Annuario versione multimediale" link takes you to the multimedia version.

The introduction (Figure A.1) contains a brief description of the information base and links that give you instant access to all the most recent publications. You can explore the single sections of the complete version and of the "Key Topics" in both Italian and English.

Finally, the "Area Accesso" is where users can login or register; a password recovery function is also featured.

Figures A.2 and A.3 show the pages of the annual collections in Italian. The number of products created, digitalised and available in pdf, changes from year to year in response to the aim of constantly improving products.

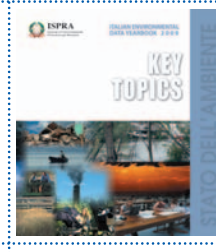

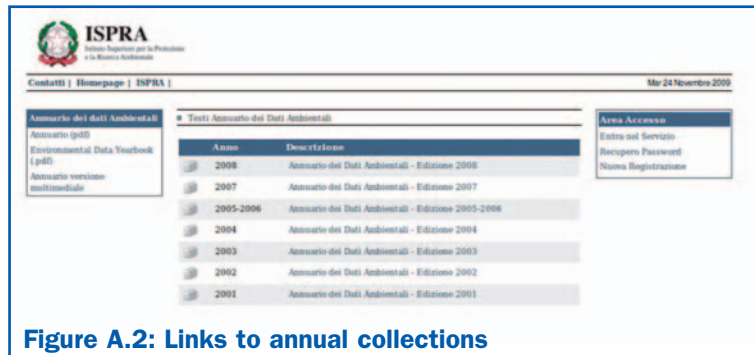

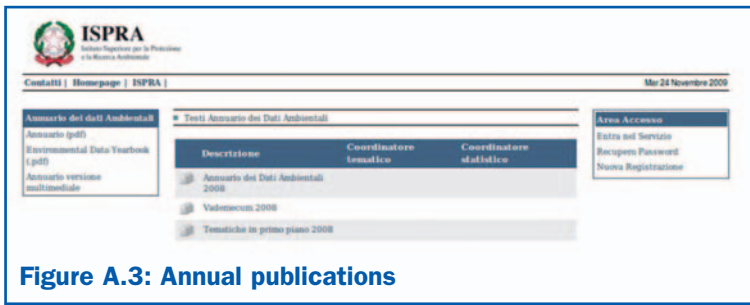

Users wishing to consult the indicator database in addition to publications must register with the system. The user-friendly interface allows users to register online by entering a username and password. The registration form shown in Figure A.4 requires users to compile required fields (username, name, surname, e-mail are all required for access and management of users) in addition to supplying optional information useful for defining profiles of users consulting the site.

Once registration is completed, users may begin navigating after login (Figure A.5), which involves entering the username selected and the password automatically generated by the system and sent to the e-mail address supplied during the registration phase.

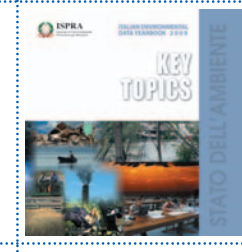

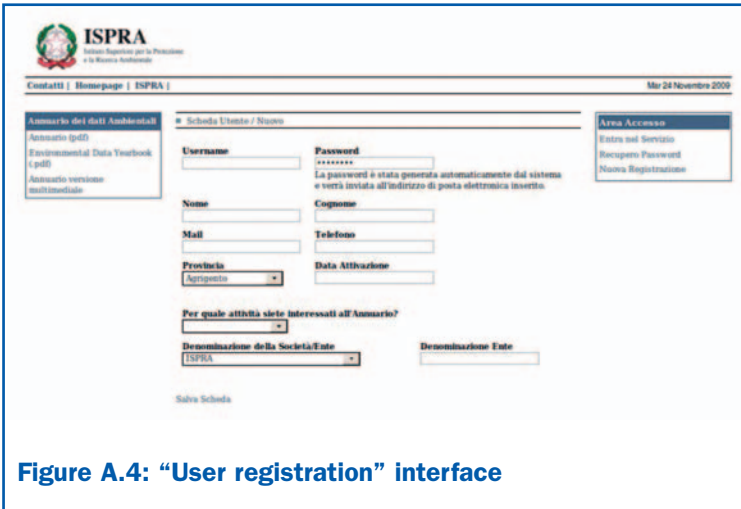

Should users forget their username or password, the application includes a function that will send users their access credentials at their request.

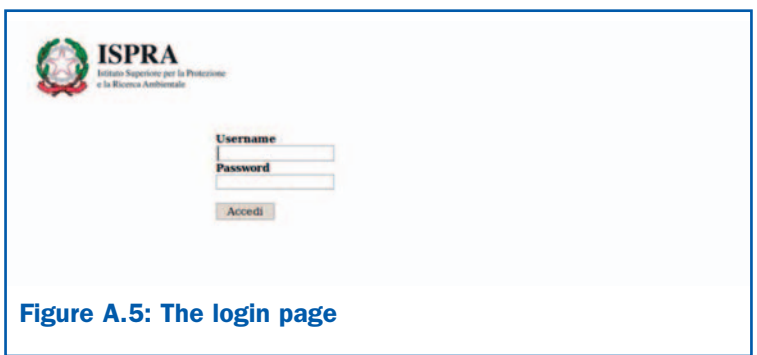

After login, users will be direct to the homepage, shown in Figure A.6, using the indicator menu on the left-hand side of the page they can consult consolidated indicators relative to the various editions of the Yearbook stored in the system.

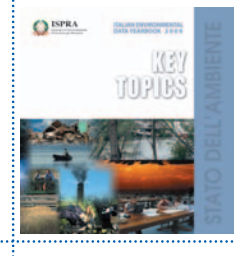

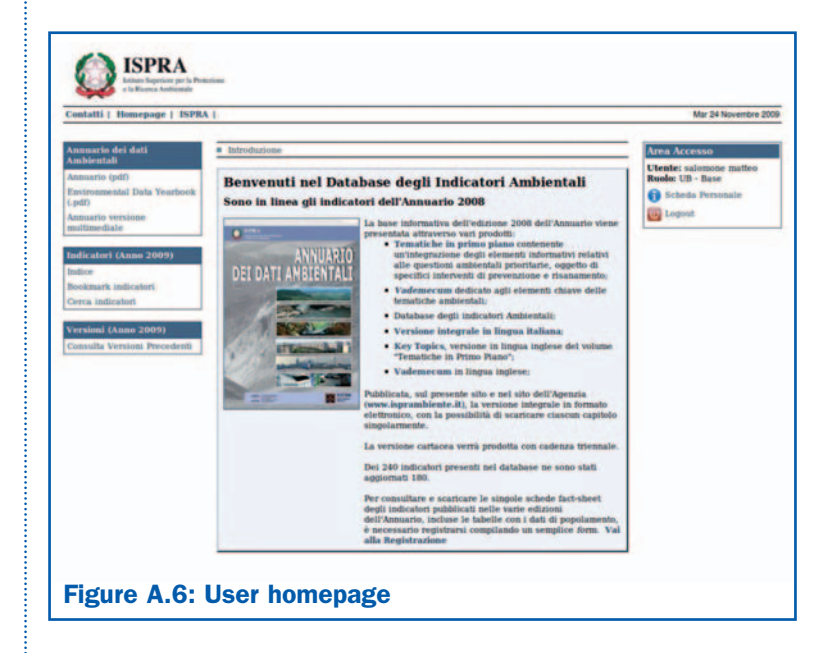

After selecting the desired edition of the yearbook, users can view the indicators by clicking on "Index" button. The indicator index, shown in Figure A.7, is represented by a tree structure with firstlevel nodes that are thematic areas, second-level nodes that are SINAnet themes and leaves that are indicators. This page allows you to search for indicators by clicking on the elements in the index.

To carry out an advanced search, select "Indicator search" from the indicator menu on the left and fill in (Figure A.8) one or more of the fields in the indicator form, based on:

- the name of the indicator, or words or characters that are part of the name;
- words or characters that are part of the "description" field;
- words or characters that are part of the "purpose" field;

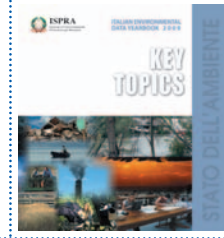

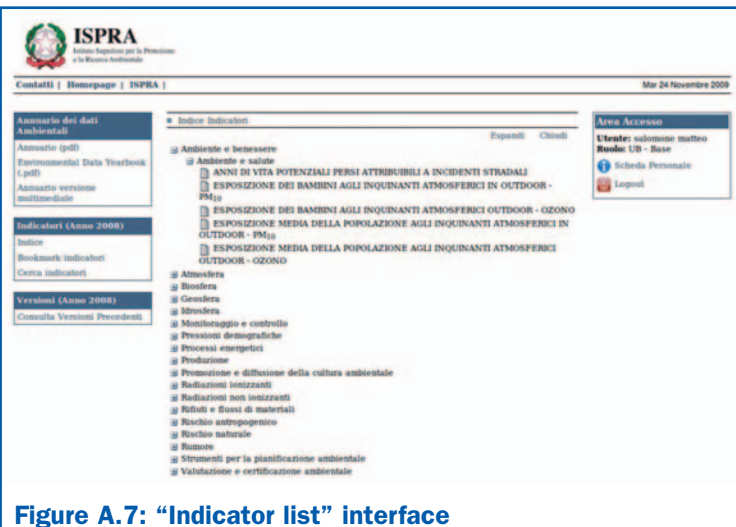

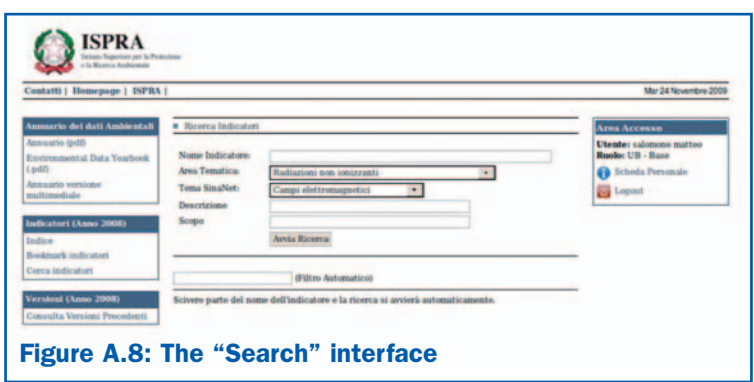

The outcome of the search is a list of indicators meeting the prerequisites specified in advance by the user. Users may view the relative meta-data and data fact-sheet for each indicator (Figure A.9 and A.10).

O ISPRA K3 **TUPIES** 

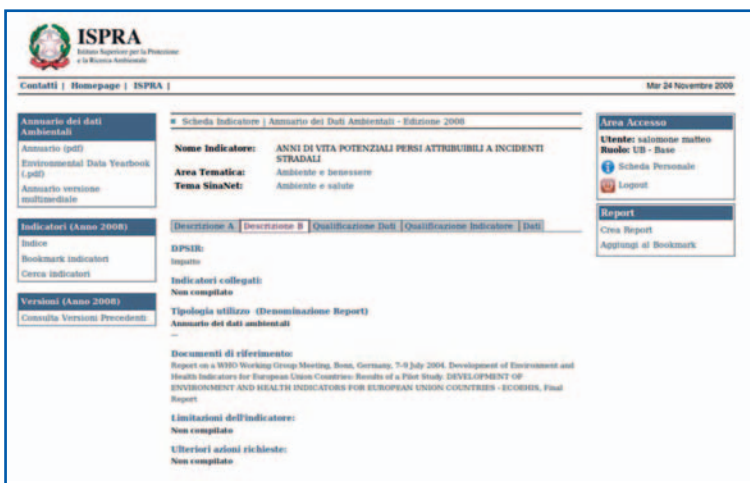

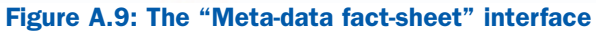

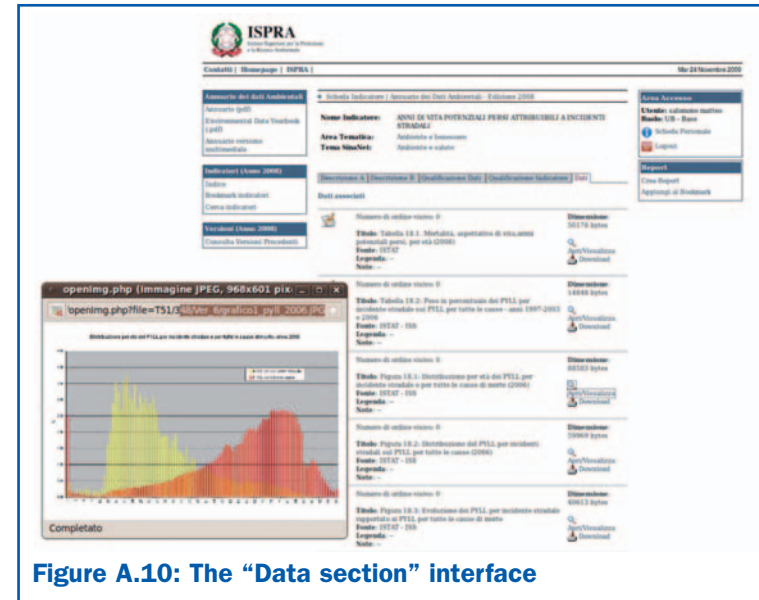

The indicators can be selected using the "Add to Bookmark" function, which makes it possible to create a report (in html) with the

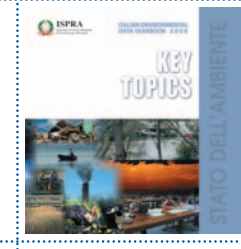

same structure and information found in the indicator fact-sheets of the Yearbook.

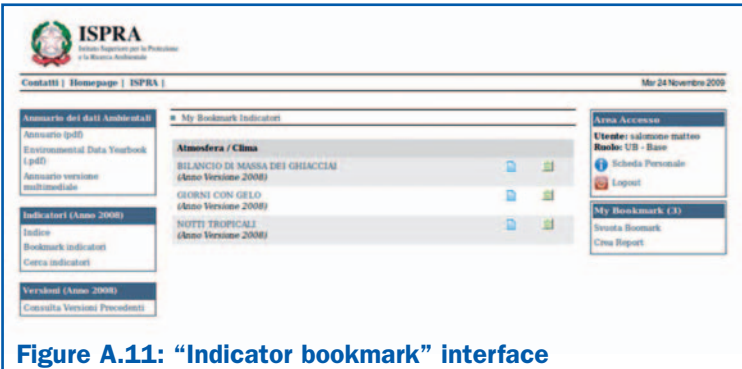

Finished print in the month of July 2010 by Typolithography CSR - Via di Pietralata, 157 - 00158 Rome (ITALY) Phone 064182113 (r.a.) - Fax 064506671